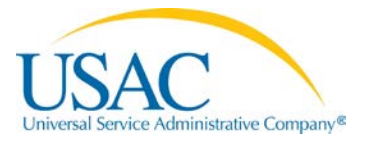

# **Instructions for Completing the Funding Request Templates**

These instructions will assist E-rate Program applicants in providing information about services for the funding request section, formerly the "Block 5 funding request" and "Item 21 Attachment" of the online

FCC Form 471 (or "Application") using an optional funding request template in a USAC-provided Excel spreadsheet. Starting with FY2015, the details about products and services and eligible and ineligible costs are entered directly into the online FCC Form 471 or imported from a template. There is no longer an "Item 21 Attachment" that applicants file separately from the form.

The funding request section, in addition to providing information about the services being requested, also requires:

- *For Category One services*, allocation of the number of lines for last-mile connections to the entities using those lines
- *For Category Two services*, allocation of the appropriate cost of each service to the entities sharing the service.

**NOTE**: The USAC-provided Excel funding request template only allows applicants to enter information about the services being requested. The allocation of lines (Category One) and budgeted costs (Category Two) must be done in the online form.

While information on the services being requested may be

**To successfully complete the template, you must:**

- **Use Excel 2010 or higher**
- **Enter data from left to right one row at a time**
- **Do NOT use fill down or fill right**
- **Use the drop down menus for service selections; do not paste values in the drop down columns**
- **See special instructions below for pasting values in non-drop down columns**

entered directly into the online Application when the yearly FCC Form 471 window is open, the funding request template permits applicants to upload this information into the Application via Excel files (different versions are provided for different service types). The funding request templates should help applicants compile funding request information and simplify the process for completing a portion of the FCC Form 471 because they allow applicants to prepare in advance and save information in Excel for later uploading into the online FCC Form 471.

### **Funding Request Section – General Requirements for the Online Form**

While the USAC-provided Excel funding request template covered by these instructions allows applicants the option of entering information about the services being requested, this section discusses the general requirements for the online application.

- Each funding request must include a narrative overview or description of the service(s) included in the funding request. This can be provided in the online Application only. The narrative should provide enough specific information – e.g., details of taxes, fees and surcharges, locations of lit and dark fiber – that USAC can understand exactly what is being requested and verify its eligibility. For example:
	- o Voice Services: For dedicated circuits providing voice services, choose the type of circuit under Digital Transmission Services and include an explanation in the narrative.
	- o Wireless Services: For other wireless services, choose E.g., Microwave Services and include a description of those other wireless services in the narrative.
	- o Basic Maintenance: For a basic maintenance service that provides technical support, bug fixes and security patches for an upfront fee, choose the type(s) of equipment being maintained and then provide the appropriate detail on the service in the narrative. o
- For each product or service sought, use a separate line to describe the products or services. If you have several of the same product or service but they are delivered at different speeds, use a separate line for each. The system will automatically assign a Funding Request Number line item number (FRN) to track the specific request after importing the funding request template or when entering the information in the online form.
- After you import your prepared funding request template(s) into the online FCC Form 471 or enter all of the line items in a funding request, the online form will ask you to designate which entities on your application are sharing the service(s).
	- o For Category One requests, the system will display the list of entities entered from the Discount Calculation section of the Application and will allow you to select all or some of the entities to indicate which entity is receiving that service. If the service is a Last Mile connection, the system will also prompt you to specify, on a per entity basis, the specific quantity and types of circuits that comprise that last mile connection.
	- o For Category Two requests, the system will display the list of entities entered in the Discount Calculation section of the online Application and will allow you to select all or some of the entities to indicate which entity is receiving that service. In addition, you will need to allocate the cost of the service among the recipients of service. In order to assist you, the system will offer to split the cost equally based on either the number of entities served, or proportionately based on the student population (schools) or square footage (libraries), or you can enter your own cost allocation. Remember that all cost allocations must be based on tangible criteria and reach a realistic result.
	- o For Category Two requests, note that the allocations you provide will be charged against the Category Two budgets of the individual recipients of service.

# **Template Instructions**

Applicants can now enter and save information about their FCC Form 471 funding requests in a template and import (upload) the information from the saved template into an FCC Form 471.

## **There are four templates for the six service types:**

- The Category One template is used for three service types:
	- o Telecommunications Services
	- o Internet Access
	- o Voice Services. NOTE: Voice Services must be filed on a separate FRN. Applicants cannot combine Voice Services with either Telecommunications Services or Internet Access on the same template or the same FRN in the online form.
- The Internal Connections template is used for Internal Connections.
- The Managed Internal Broadband Services template is used for Managed Internal Broadband Services.
- The Basic Maintenance template is used for Basic Maintenance of Internal Connections.

**You must complete a separate template for each funding request (FRN).** Specific and separate funding requests are required for ALL of the following types of requests for support:

- Category One
- Category Two
- Telecommunications Services
- Internet Access
- Voice Services, Internal Connections
- Managed Internal Broadband Services
- Basic Maintenance

In addition, each FRN requires the following information:

- Service Provider Identification Number (SPIN) and Service Provider Name
- For contracted services, the contract number.

## **If you choose to import information into the online FCC Form 471, you must use the provided**

**templates.** The templates have built-in tools to ensure consistency with the online FCC Form 471 and are designed to properly upload funding request information. Other spreadsheets, even spreadsheets created in Excel which appear to be identical to the template, **will NOT work** but will, rather, impair your ability to properly complete the funding requests of the Application, or require additional manual review and correction that could delay your funding decision. **USE ONLY THE PROVIDED TEMPLATE**.

**USE ONLY EXCEL 2010 OR LATER.** The templates will not work correctly with earlier versions of Excel; even if an earlier version of Excel appears to allow you to complete the form, it will not upload properly.

## **To prepare data for import using a template, follow these steps:**

- 1. Download a copy of the template to your computer and save it under a new name. (Be sure to name each download with a name that enables you to distinguish between templates for different entities or applications).
- 2. Choose Enable Content (macros) when prompted.
- 3. Click Save again.
- 4. Enter your data (helpful guidance is provided below). Be sure to save frequently, so you do not lose your work, especially if you have a large amount of data to enter.
- 5. When you are finished entering data or before closing the file, click Save again.

# Please use these guidelines as you are entering data in a template:

- **Enter data one line at a time, moving from left to right.** Entry of some data will depend on data that you have already entered earlier in that line. Therefore, if you skip around in the spreadsheet, your import may not work.
- **DO NOT use fill down or fill right.** These functions will interfere with the macros.
- **To delete information in a field, use the Backspace or Delete keys.** NOTE: If you accidentally delete the entire dropdown list in one of the fields that requires a dropdown choice, proceed as follows: Click on the cell immediately below the original cell (the cell with the missing dropdown list). Choose the dropdown selection you want in that cell. Copy that selection and paste it into the original cell.
- **Only work on one template at a time.** If you want to start working on a second template, save and close the first template before opening (or downloading and saving) a second.
- **If you are not sure what information is required in a field, hover over the field's column header for helpful information.** Each column header contains hover text that will provide more information about the requirements for that field.
- **When pasting into fields from an external data source,** use the paste special/text command. Do not paste values into the columns with dropdown menus.
- **When pasting from one field to another from within the template or from another spreadsheet,** use the paste/values command.

# **SPECIFIC INSTRUCTIONS FOR THE CATEGORY ONE TEMPLATE**

## **SPECIAL NOTE:**

**The first two fields (Type of Service Requested and Type of Connections) contain dropdown menus. The entries in the second dropdown are specific to the entry you choose for the first dropdown.**

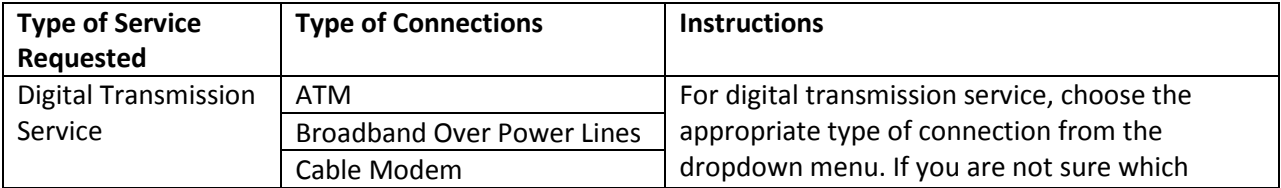

#### **21a - Telecommunications, Internet Access, Voice Services**

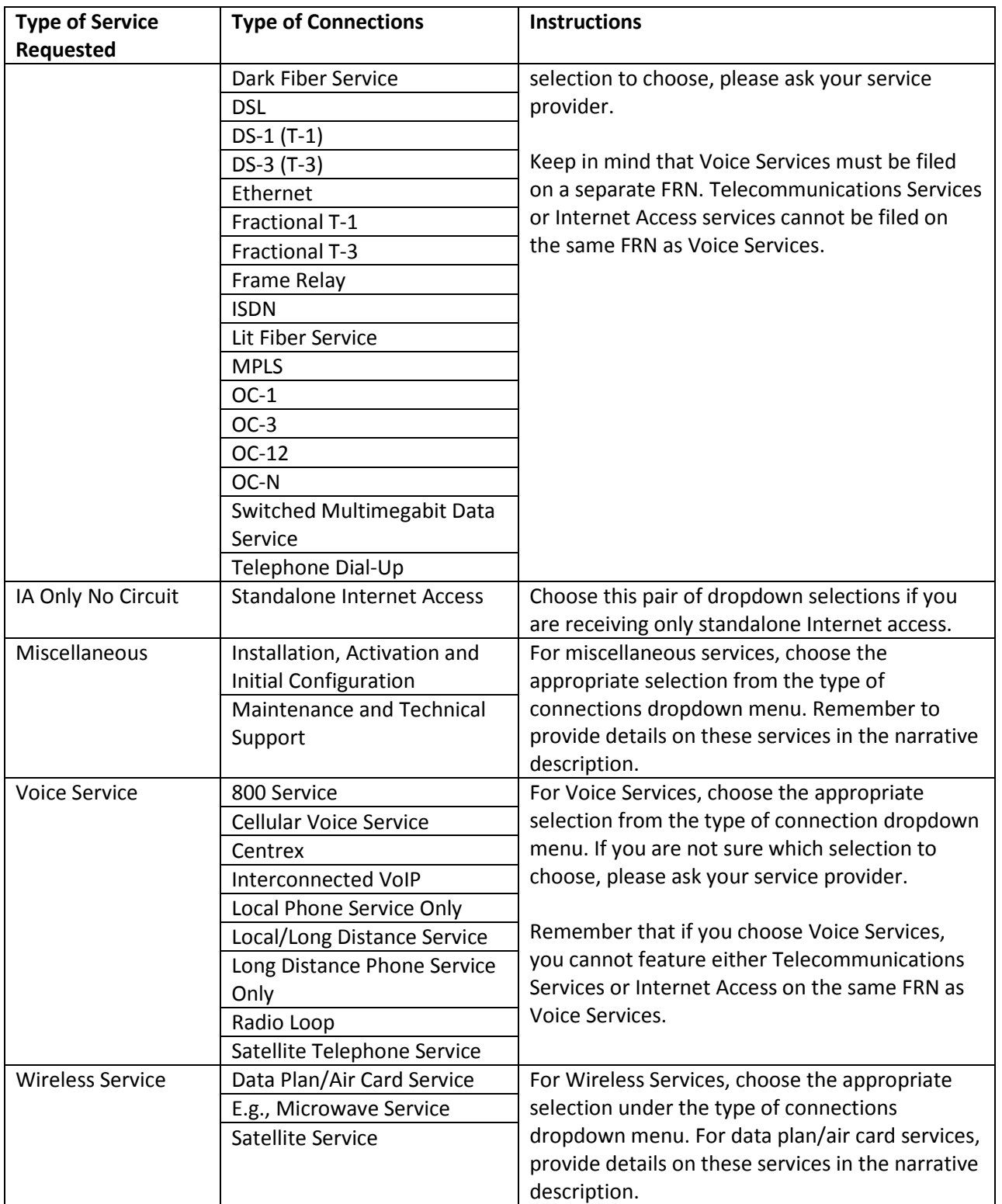

After you have chosen the applicable entries for the two dropdown fields, complete the following:

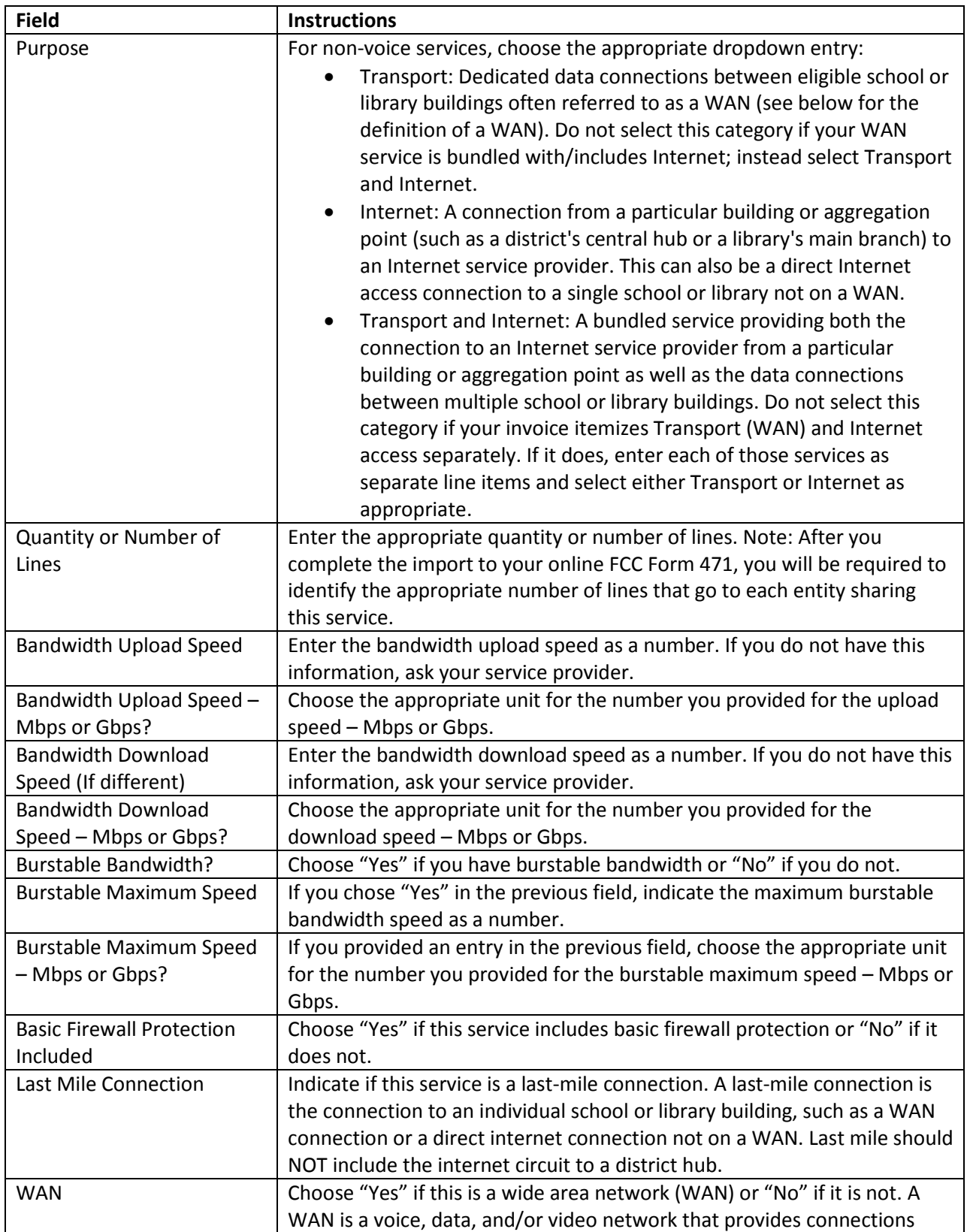

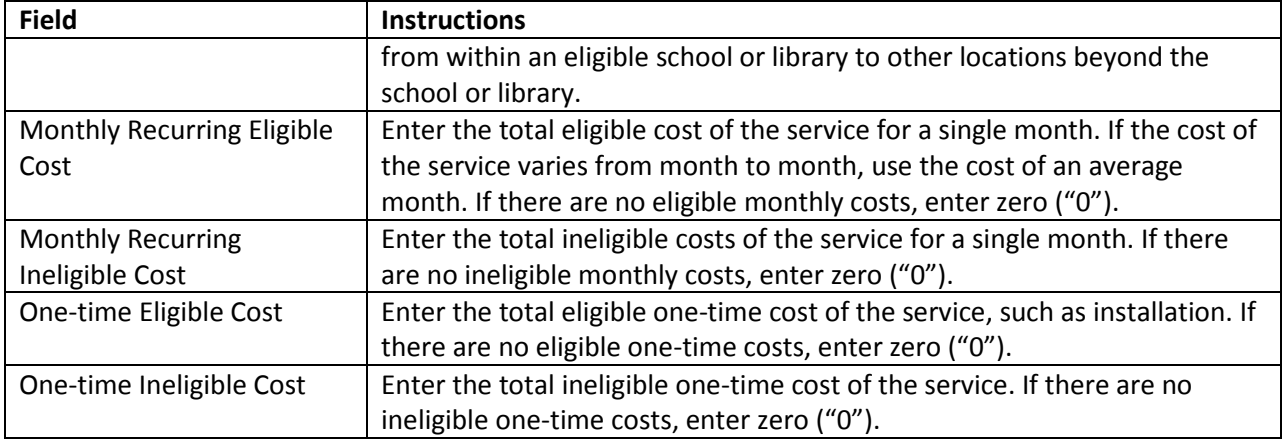

# **SPECIFIC INSTRUCTIONS FOR THE INTERNAL CONNECTIONS TEMPLATE**

# **SPECIAL NOTE:**

**The first two fields (Type of Internal Connections and Type of Product) contain dropdown menus. The entries in the second dropdown are specific to the entry you choose for the first dropdown.**

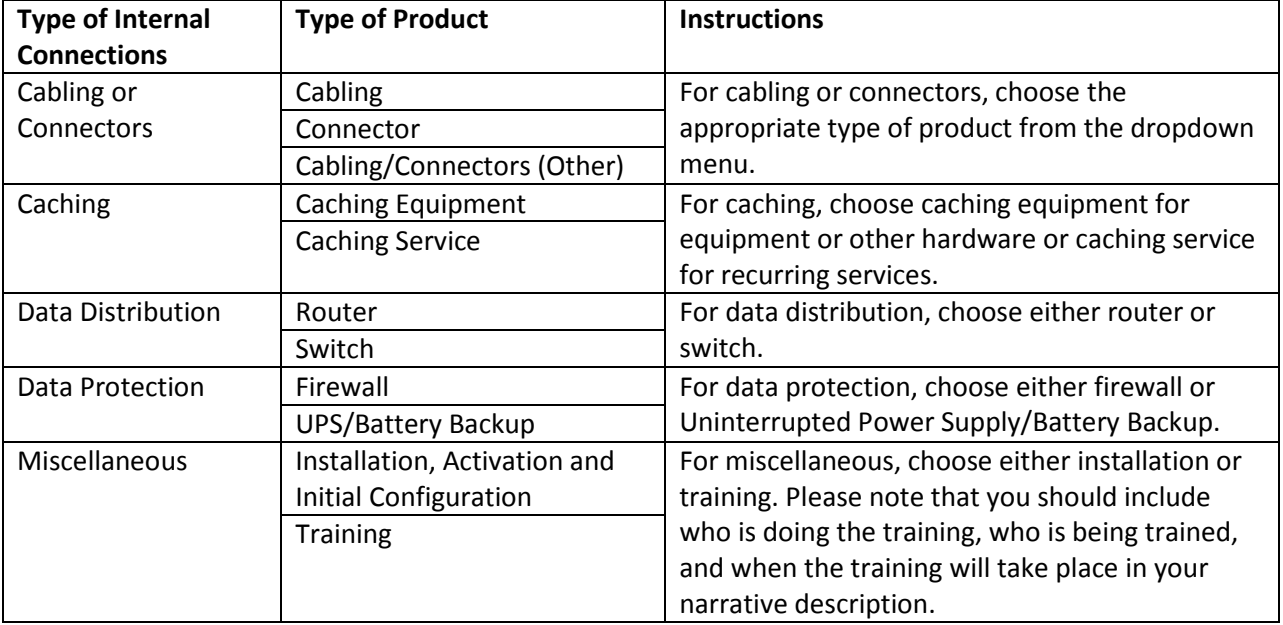

#### **21b – Internal Connections**

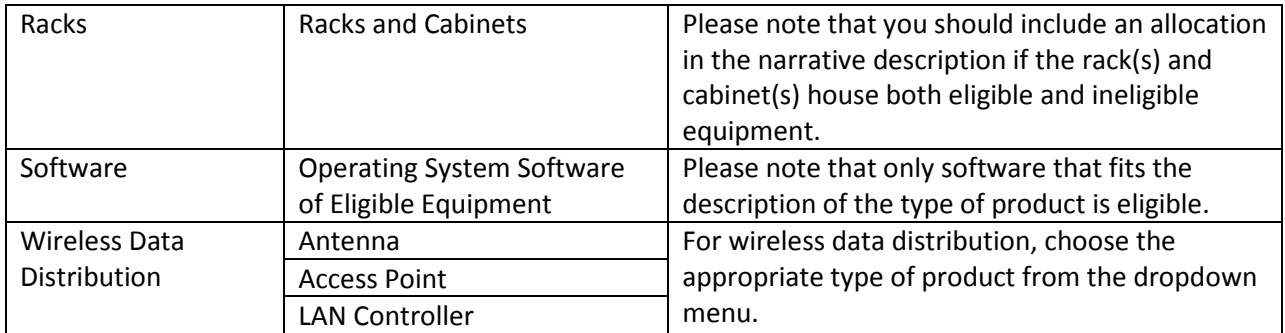

After you have chosen the applicable entries for the two dropdown fields, complete the following:

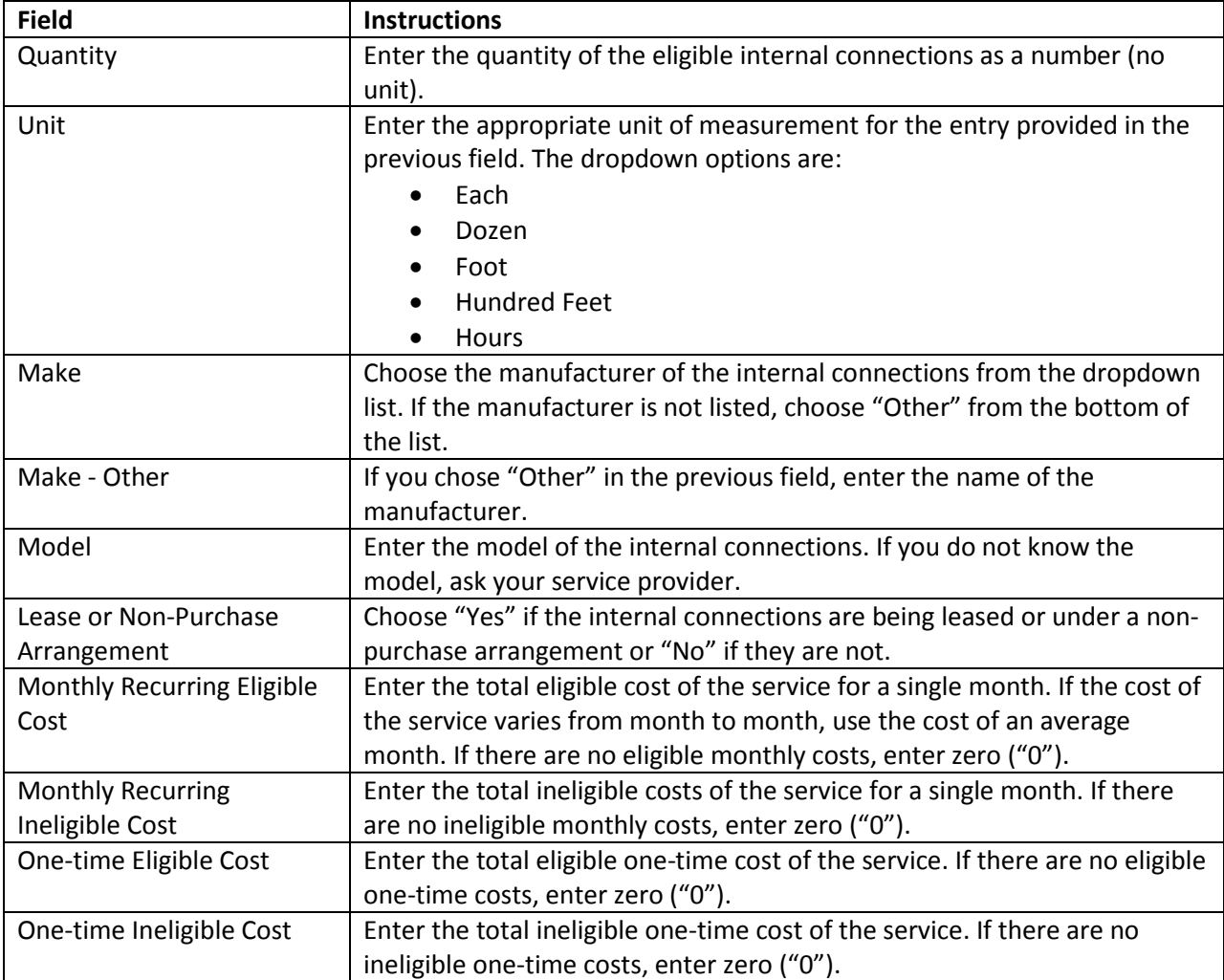

# **SPECIFIC INSTRUCTIONS FOR THE MANAGED INTERNAL BROADBAND SERVICES TEMPLATE**

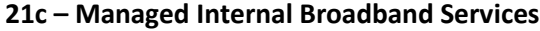

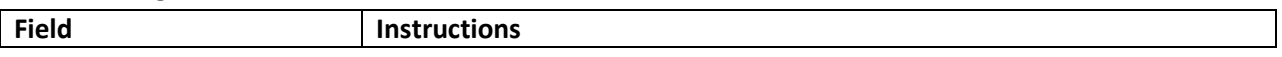

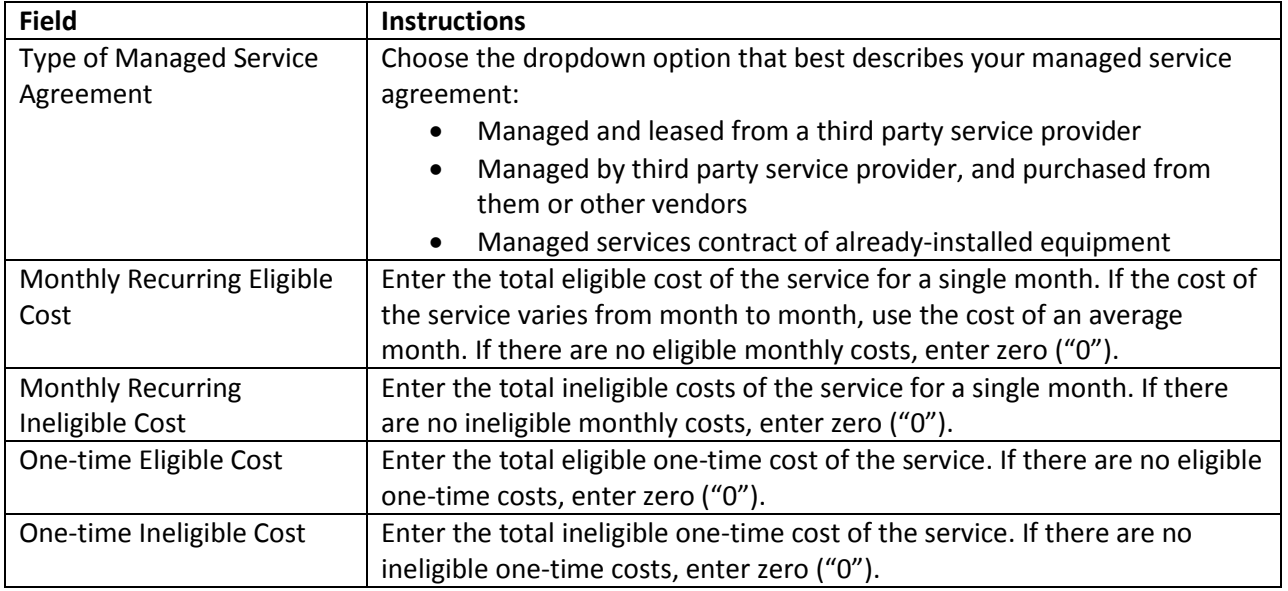

# **SPECIFIC INSTRUCTIONS FOR THE BASIC MAINTENANCE TEMPLATE**

## **SPECIAL NOTE:**

**The first two fields (Type of Internal Connections Being Maintained and Type of Product Being Maintained) contain dropdown menus. The entries in the second dropdown are specific to the entry you choose for the first dropdown.**

## **21d – Basic Maintenance**

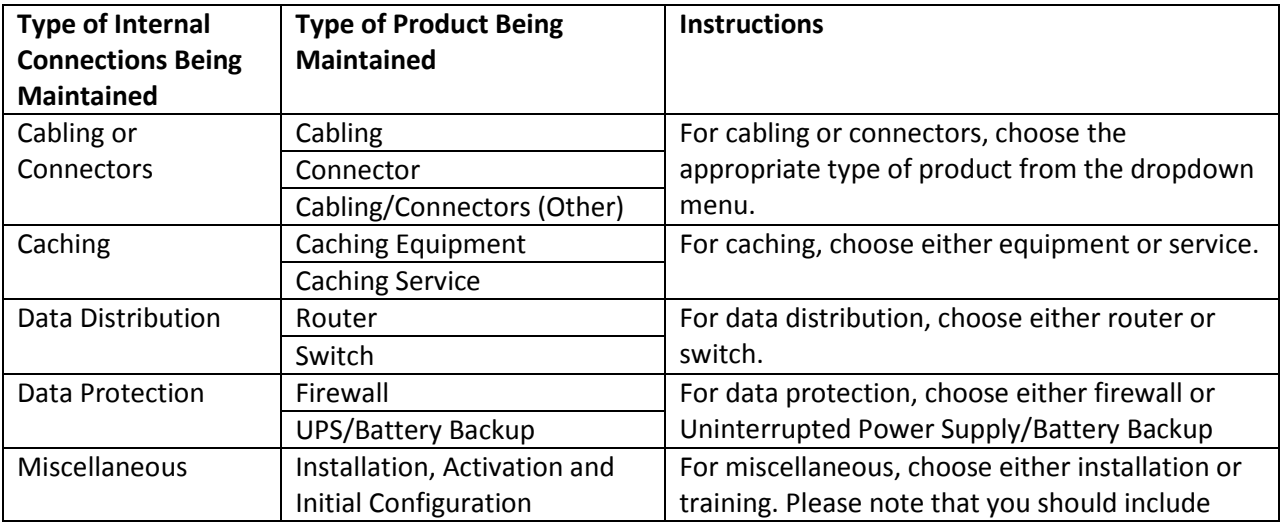

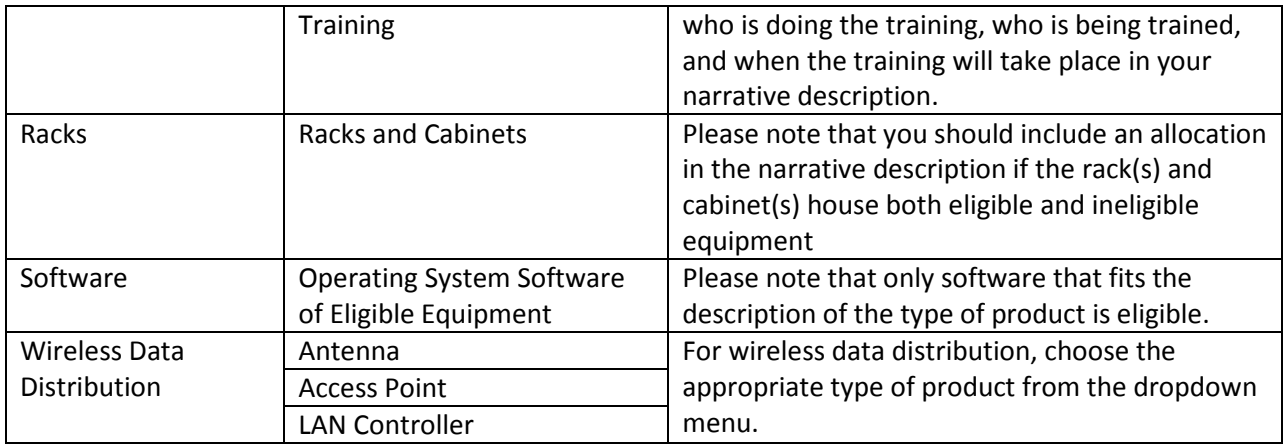

After you have chosen the applicable entries for the two dropdown fields, complete the following:

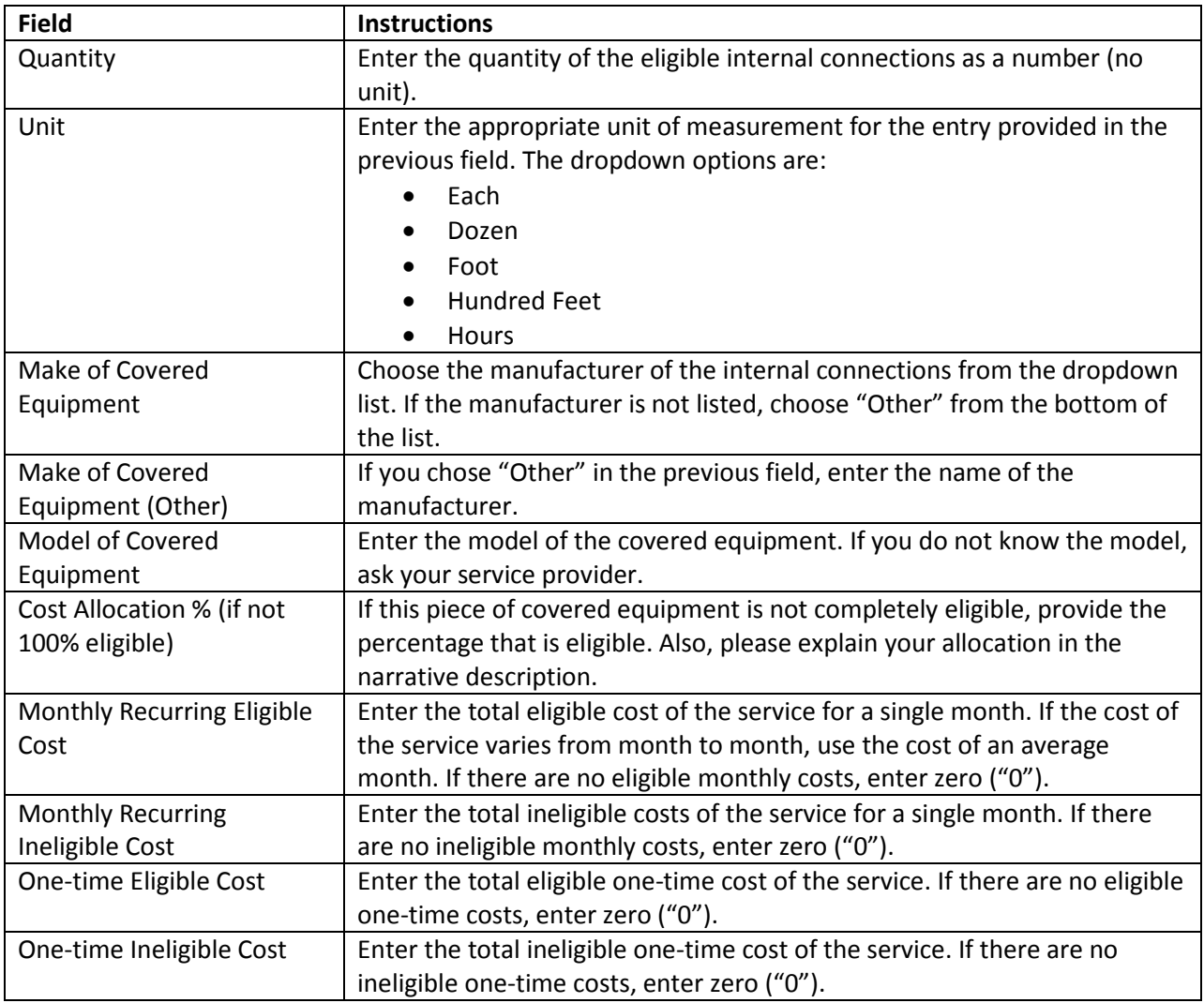